# **Formulaires PDF**

**Si vous rencontrez certaines difficultés avec les formulaires PDF (remplissage, signatures, photos, etc.), assurez-vous de lire attentivement et de suivre les directives suivantes :** 

# **1- ASSUREZ-VOUS D'AVOIR LA DERNIÈRE VERSION D'ACROBAT READER**

- Téléchargez la dernière version [d'Acrobat Reader](https://get.adobe.com/fr/reader/) et installez-là sur votre ordinateur.
- Si vous le faite depuis votre travail, il est possible que vous n'ayez pas les accès administrateur pour installer un nouveau programme et que deviez faire appel à un-e technicien-ne informatique.
- **2- ASSUREZ-VOUS D'ENREGISTRER LE FICHIER SUR VOTRE ORDINATEUR**

#### **Attention :**

En cliquant sur le lien du formulaire, il pourrait s'ouvrir automatiquement dans un onglet de votre navigateur internet (ex. : Google Chrome, Firefox, Internet Explorer, Edge, etc.). Si c'est le cas, les informations inscrites dans le formulaire ne seront pas enregistrées.

- Il vous faut **télécharger** ou **enregistrer sous** une copie du formulaire sur votre ordinateur (dans un dossier ou sur votre bureau).

» Soit avec l'onglet télécharger/enregistrer :  $\blacktriangleright$  (Chrome),  $\blacktriangleright$  (Firefox),  $\blacktriangleright$  (Internet Explorer)

» Soit en faisant un clic droit > enregistrer sous… à l'écran (Chrome et Firefox)

» Soit à partir du menu > Fichier > Enregistrer sous… (Chrome, Firefox et Internet Explorer)

# **3- ASSUREZ-VOUS QUE LE FICHIER S'OUVRE AVEC LA BONNE APPLICATION**

Faites un clic droit sur le fichier > propriétés > (S'ouvre avec) Modifier > sélectionner Adobe Acrobat Reader DC > Ok

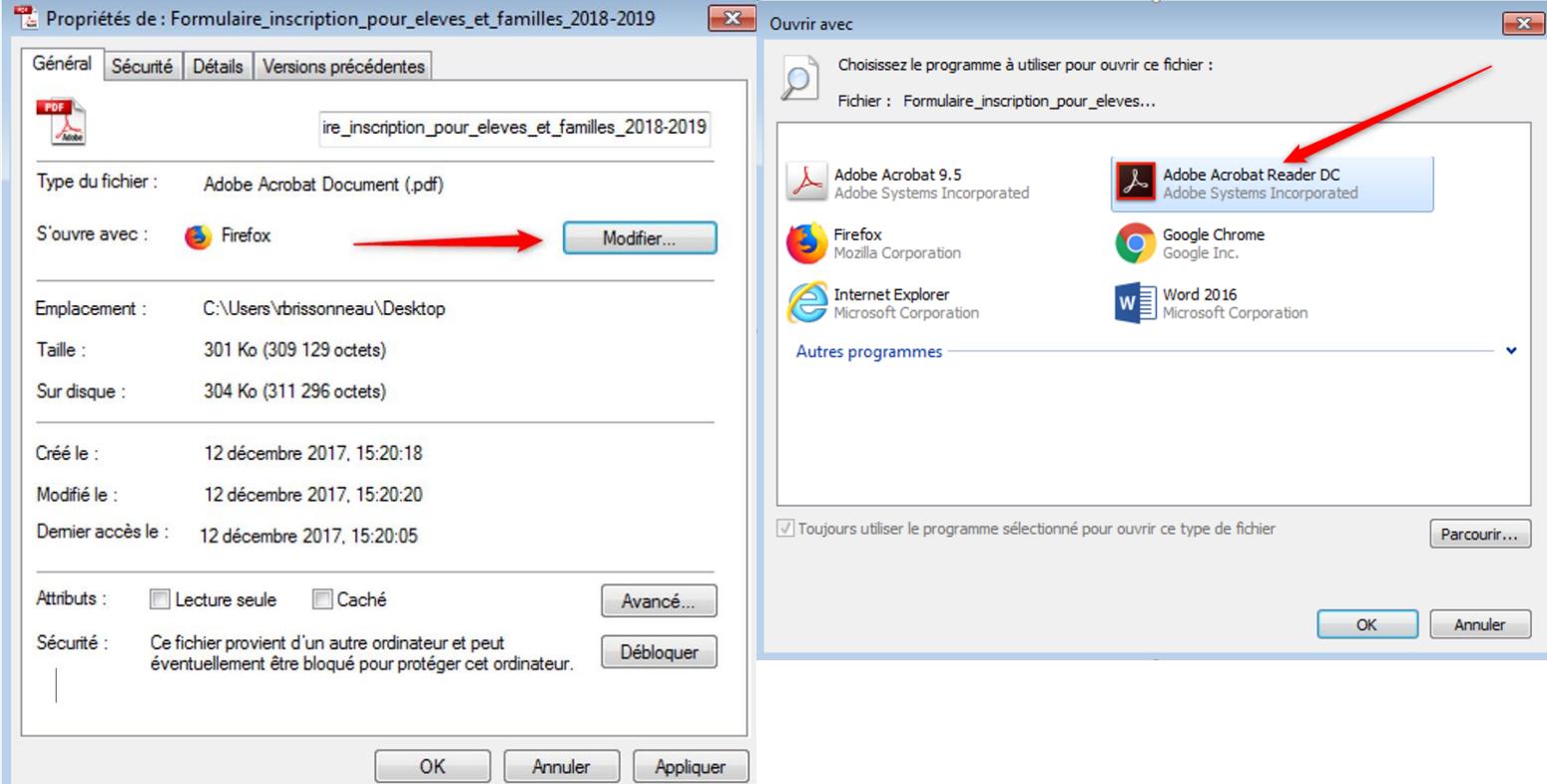

## **4- SI VOUS UTILISEZ UN MAC**

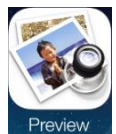

L'application installée par défaut pour ouvrir un PDF sur Mac est Apple Preview (ou Aperçu en français)

Malheureusement cette application provoque souvent des problèmes de comptabilité et peut corrompre les fichiers PDF vous empêchant de le remplir sans problème (champs, photos, signature).

Nous recommandons donc de ne pas utiliser cette application et de télécharger [Acrobat Reader](https://get.adobe.com/fr/reader/) sur votre Mac

### **Attention :**

Si le formulaire PDF que vous utilisez a été ouvert une fois avec Preview/Aperçu sur Mac, et que vous avez eu des problèmes, ce formulaire sera corrompu et ne sera pas utilisable, même si vous l'ouvrez à nouveau avec Acrobat Reader DC, vous aurez les mêmes problèmes.

Il faudra alors télécharger un nouveau formulaire et le remplir à nouveau, mais seulement à l'aide d'Acrobat Reader DC (vous pourrez tout de même copier et coller les informations de votre ancien formulaire).

## **5- Activez Acrobat JavaScript**

Cette fonction est normalement activée par défaut, mais il arrive cependant que ça ne soit pas le cas. Cela pourrait vous empêcher de signer ou d'insérer des photos.

- Veuillez alors vérifier que l'option « javascript » est activée :

Édition > Préférences > JavaScript > cochez « Activer Acrobat JavaScript »

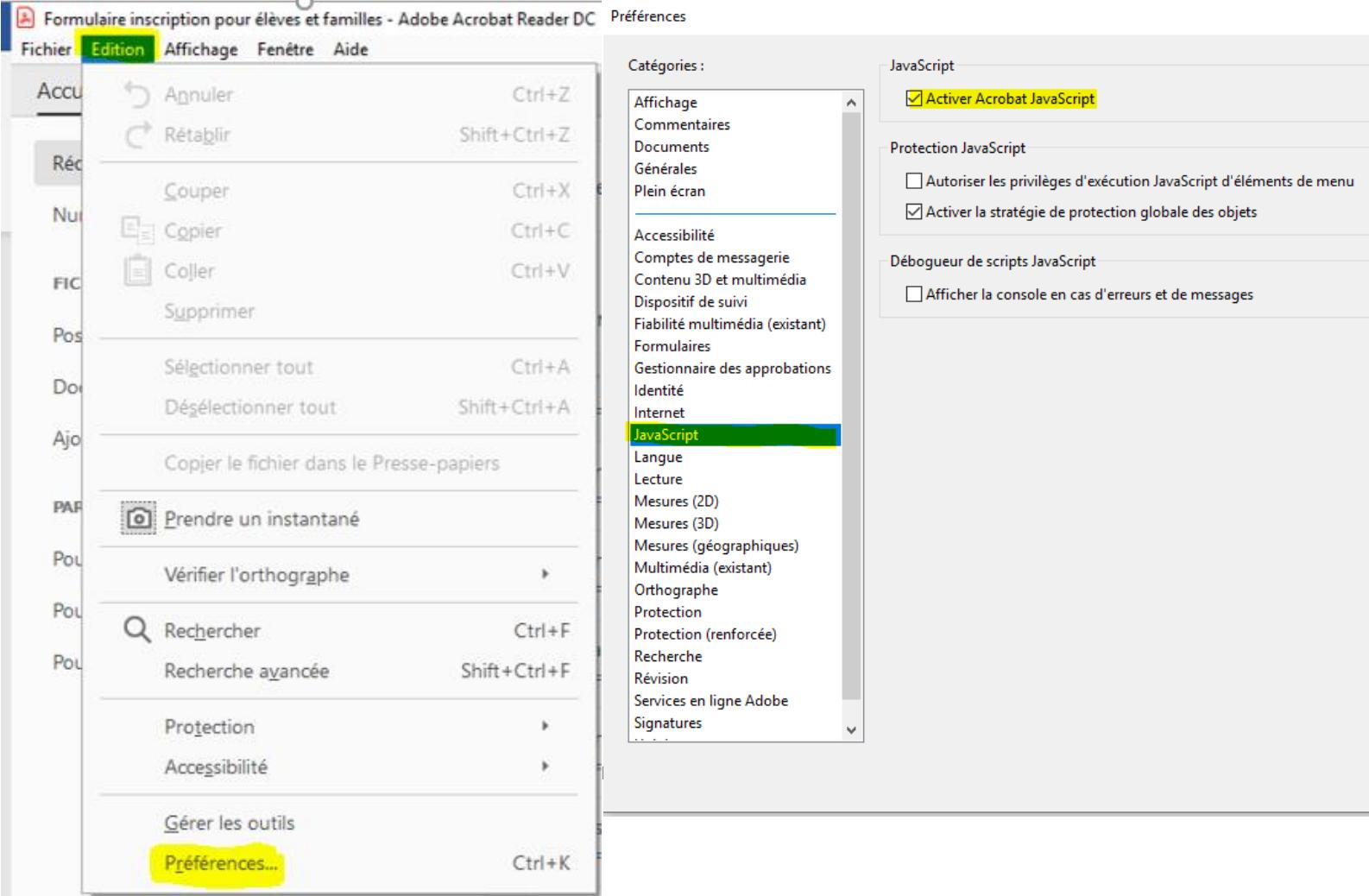